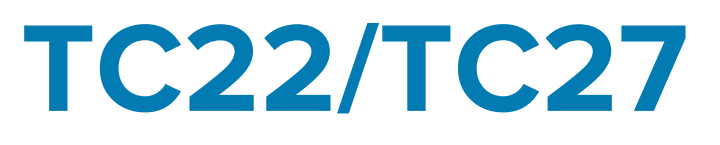

# Touch Computer

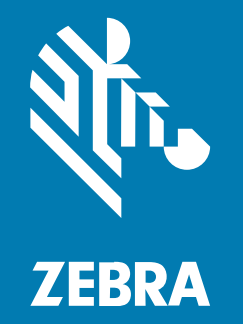

# Quick Start Guide

MN-004729-03EN Rev A

#### 2024/02/22

ZEBRA and the stylized Zebra head are trademarks of Zebra Technologies Corporation, registered in many jurisdictions worldwide. All other trademarks are the property of their respective owners. ©2023 Zebra Technologies Corporation and/or its affiliates. All rights reserved.

Information in this document is subject to change without notice. The software described in this document is furnished under a license agreement or nondisclosure agreement. The software may be used or copied only in accordance with the terms of those agreements.

For further information regarding legal and proprietary statements, please go to:

SOFTWARE: [zebra.com/linkoslegal.](http://www.zebra.com/linkoslegal) COPYRIGHTS: [zebra.com/copyright.](http://www.zebra.com/copyright) PATENTS: [ip.zebra.com.](http://ip.zebra.com/) WARRANTY: [zebra.com/warranty.](http://www.zebra.com/warranty) END USER LICENSE AGREEMENT: [zebra.com/eula.](http://www.zebra.com/eula)

# **Terms of Use**

#### **Proprietary Statement**

This manual contains proprietary information of Zebra Technologies Corporation and its subsidiaries ("Zebra Technologies"). It is intended solely for the information and use of parties operating and maintaining the equipment described herein. Such proprietary information may not be used, reproduced, or disclosed to any other parties for any other purpose without the express, written permission of Zebra Technologies.

#### **Product Improvements**

Continuous improvement of products is a policy of Zebra Technologies. All specifications and designs are subject to change without notice.

#### **Liability Disclaimer**

Zebra Technologies takes steps to ensure that its published Engineering specifications and manuals are correct; however, errors do occur. Zebra Technologies reserves the right to correct any such errors and disclaims liability resulting therefrom.

#### **Limitation of Liability**

In no event shall Zebra Technologies or anyone else involved in the creation, production, or delivery of the accompanying product (including hardware and software) be liable for any damages whatsoever (including, without limitation, consequential damages including loss of business profits, business interruption, or loss of business information) arising out of the use of, the results of use of, or inability to use such product, even if Zebra Technologies has been advised of the possibility of such damages. Some jurisdictions do not allow the exclusion or limitation of incidental or consequential damages, so the above limitation or exclusion may not apply to you.

# **Unpacking**

When you receive the TC22/TC27 ensure that all the items are in the shipping container.

- **1.** Carefully remove all protective material from the device and save the shipping container for later storage and shipping.
- **2.** Verify that the following were received:
	- Touch computer
	- PowerPrecision Lithium-ion battery
	- Regulatory Guide.
- **3.** Inspect the equipment for damage. If any equipment is missing or damaged, contact the Global Customer Support Center immediately.
- **4.** Prior to using the device for the first time, remove the protective shipping film that covers the scan window, display, and camera window.

# **Features**

This section lists all the features of the TC22/TC27.

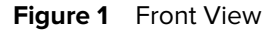

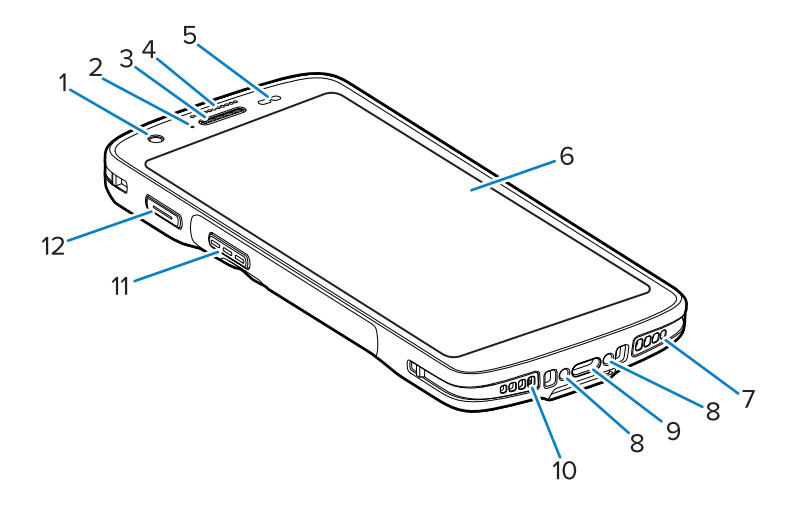

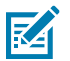

**NOTE:** See for

#### **Table 1** Front View Features

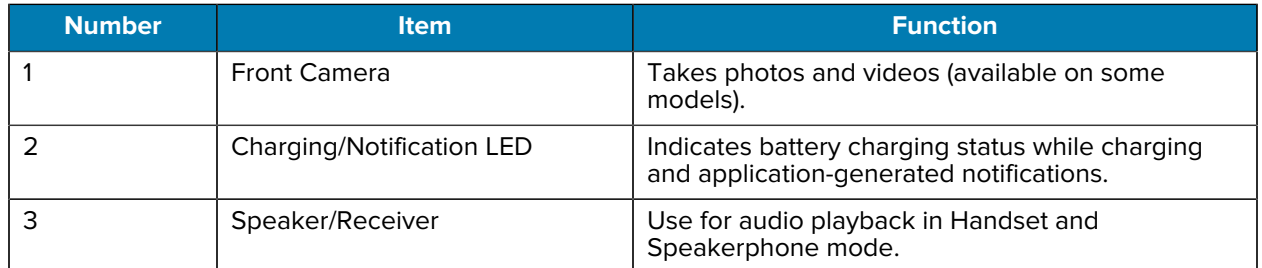

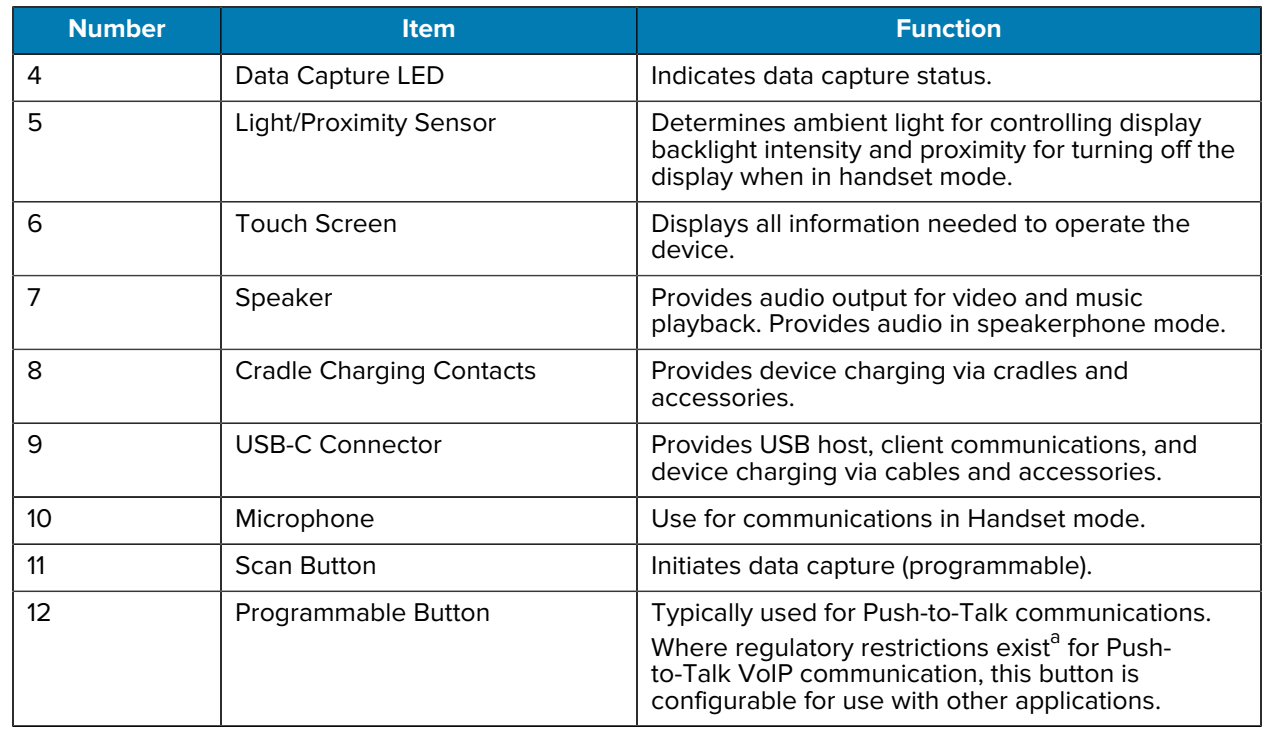

#### **Table 1** Front View Features (Continued)

<span id="page-3-0"></span>a Pakistan, Qatar

#### **Figure 2** Rear View

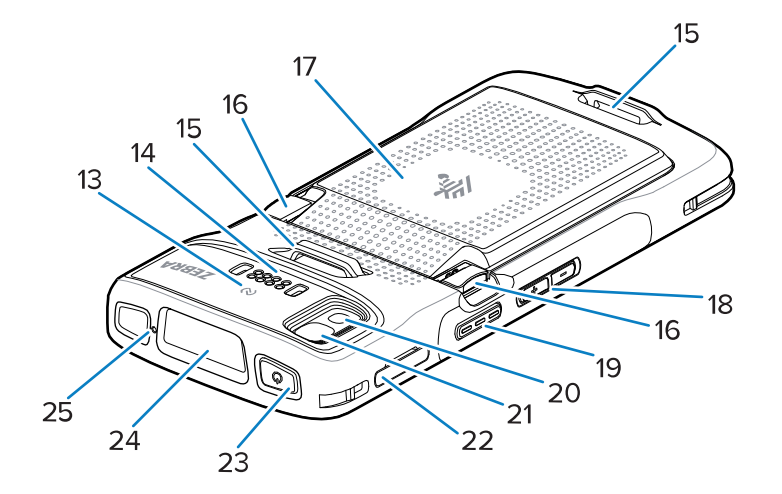

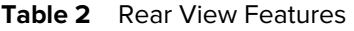

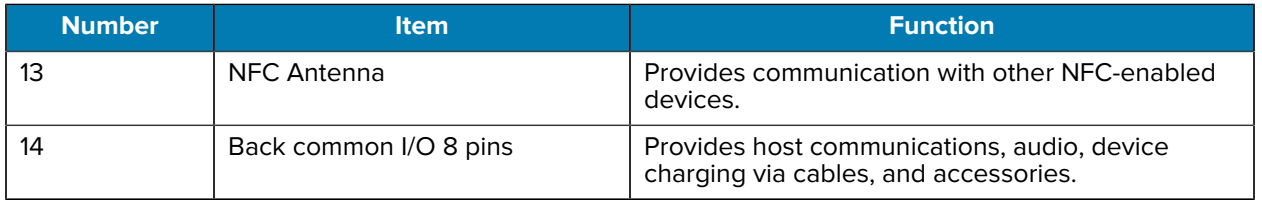

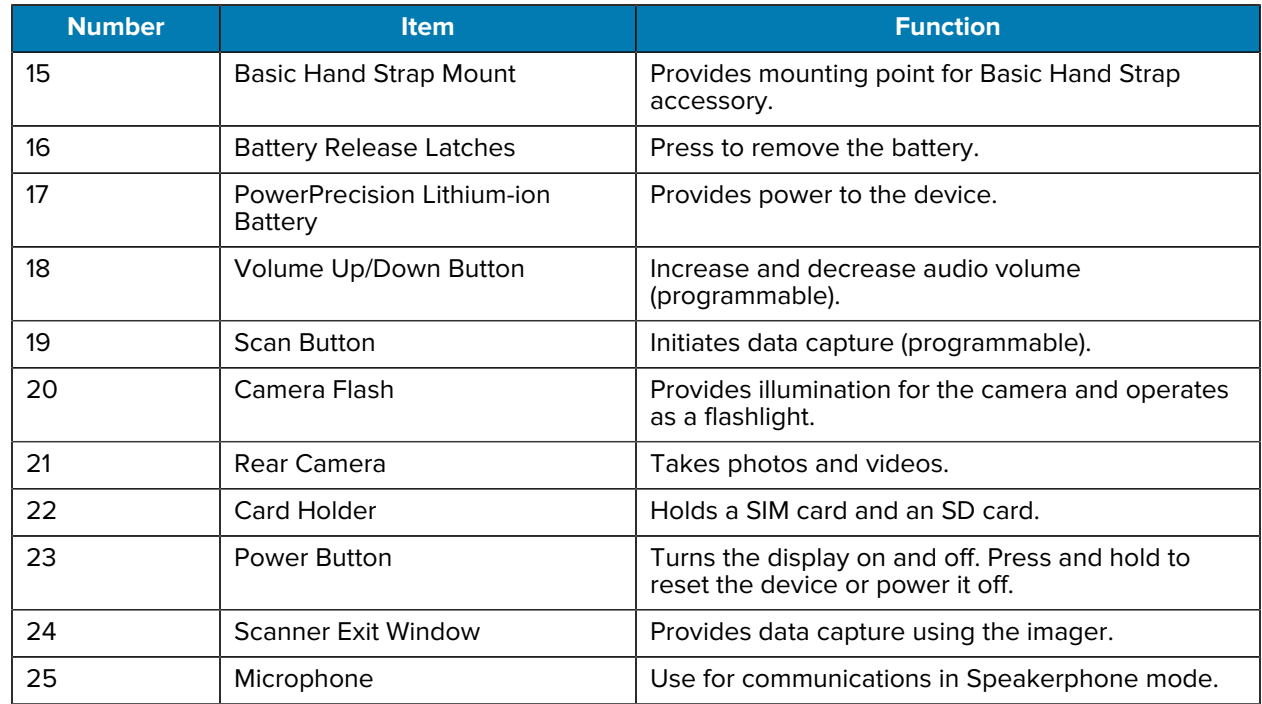

#### **Table 2** Rear View Features (Continued)

# **Setting Up the Device**

Complete the following to start using the TC22/TC27.

To start using the device for the first time.

- **1.** Install a micro secure digital (SD) card (optional).
- **2.** Installing a nano SIM card (optional)
- **3.** Install the battery.
- **4.** Charge the device.

# **Installing a microSD Card**

The TC22/TC27 microSD card slot provides secondary non-volatile storage. The slot is located under the battery pack. Refer to the documentation provided with the card for more information, and follow the manufacturer's recommendations for use.

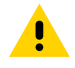

**CAUTION:** Follow proper electrostatic discharge (ESD) precautions to avoid damaging the microSD card. Proper ESD precautions include, but are not limited to, working on an ESD mat and ensuring that the operator is properly grounded.

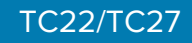

**1.** Pull the card holder out of the device.

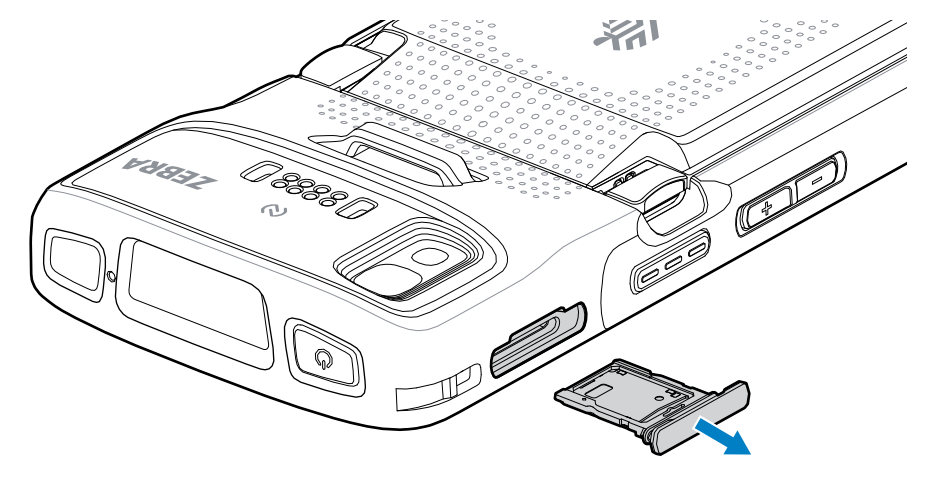

**2.** Place the microSD card, contact end first, with contacts facing up, into the card holder.

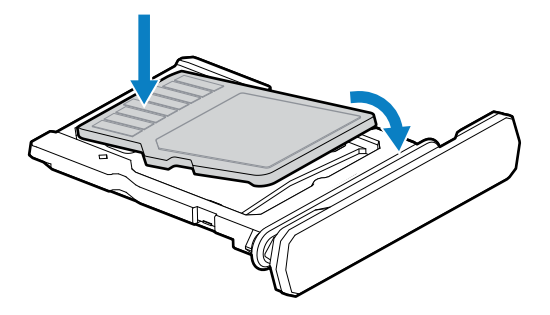

- **3.** Rotate the microSD card down.
- **4.** Press the card down into the card holder and ensure that it seats properly.
- **5.** Re-install the card holder.

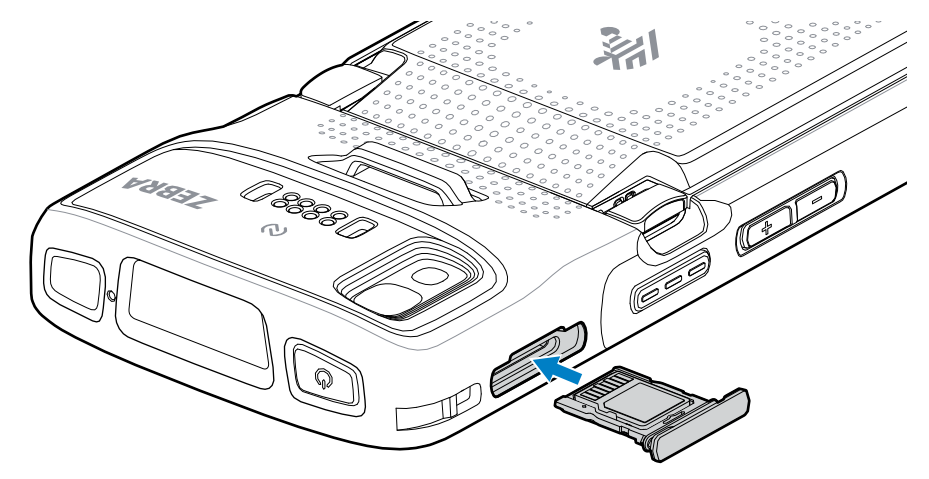

# **Installing the SIM Card**

A SIM Card is required to make calls and transfer data over a cellular network with the TC27.

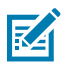

**NOTE:** Only use a nano SIM card.

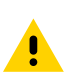

**CAUTION:** For proper electrostatic discharge (ESD) precautions to avoid damaging the SIM card. Proper ESD precautions include, but not limited to, working on an ESD mat and ensuring that the user is properly grounded.

**1.** Pull the card holder out of the device.

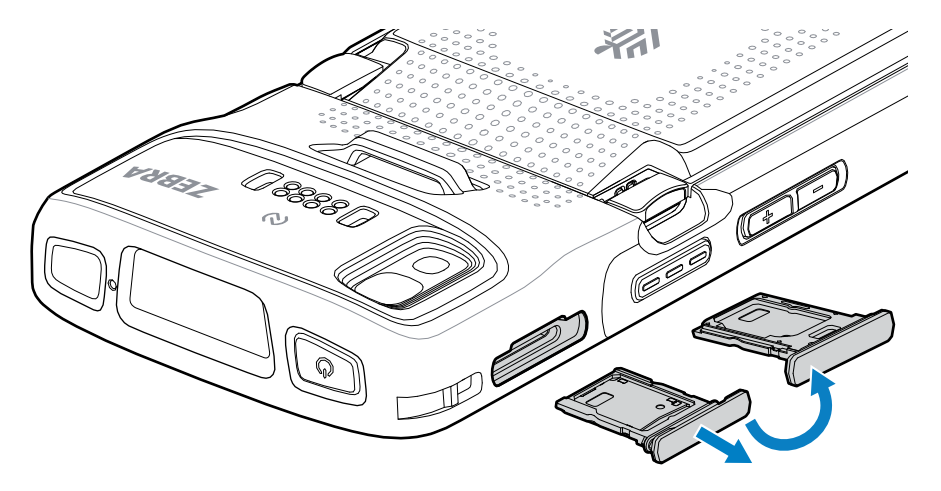

- **2.** Flip the card holder over.
- **3.** Place the SIM card end, with contacts facing up, into the card holder.

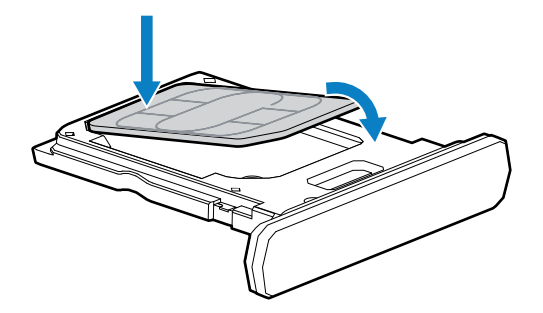

- **4.** Rotate the SIM card down.
- **5.** Press the SIM card down into the card holder and ensure that it seats properly.

**6.** Flip the card holder over and re-install the card holder.

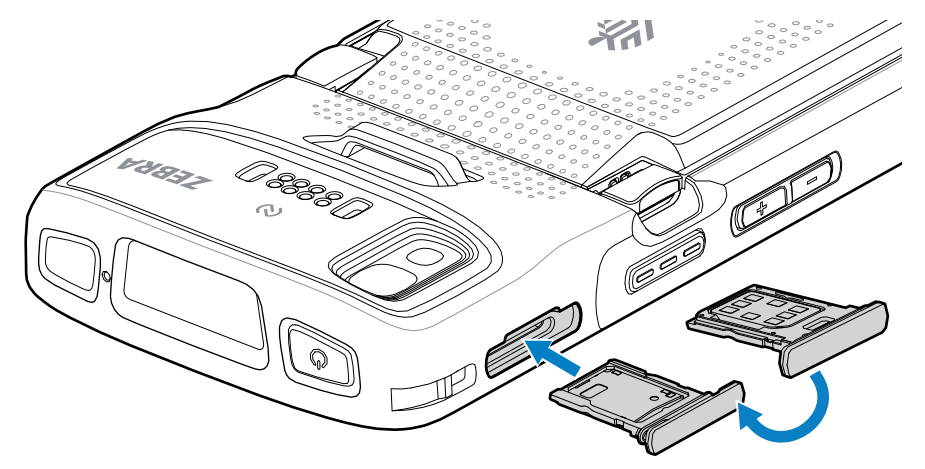

## **Installing the Battery**

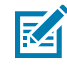

**NOTE:** User modification of the device, particularly in the battery well, such as labels, asset tags, engravings, and stickers, may compromise the intended performance of the device or accessories. Performance levels such as sealing (Ingress Protection (IP)), impact performance (drop and tumble), functionality, and temperature resistance could be affected. DO NOT put any labels, asset tags, engravings, or stickers in the battery well.

**1.** Insert the battery, bottom first, into the battery compartment in the back of the device.

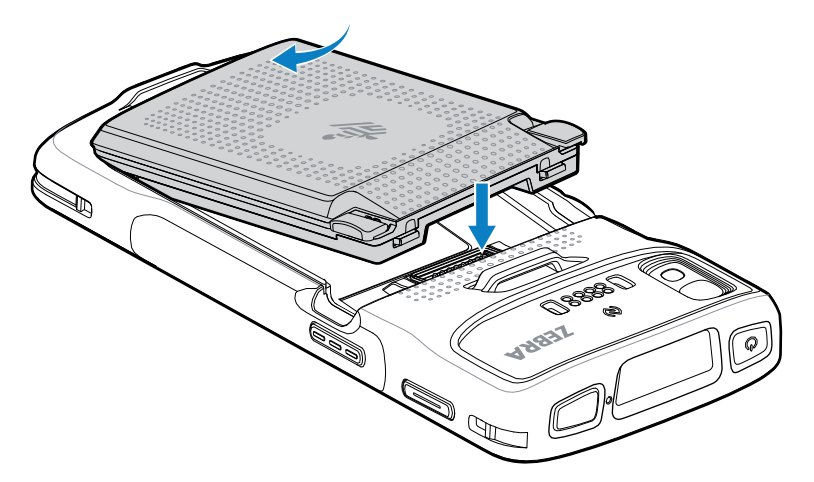

**2.** Press the battery down into the battery compartment until the battery release latches snap into place.

## **Activating an eSIM**

The TC27 can use a SIM card, an eSIM, or both. You can choose which SIM to use for which action, such as messaging or calling. Before using it, you must activate the eSIM.

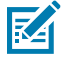

**NOTE:** Prior to adding an eSIM, contact your carrier to obtain the eSIM service and its activation code or QR code.

To activate an eSIM:

**1.** On the device, establish an internet connection via Wi-Fi or cellular data with an installed SIM card.

## TC22/TC27

- **2.** Go to **Settings**.
- **3.** Touch **Network & internet** > **Mobile Networks**.
- **4.** Touch **+** next to **SIMs** if a SIM card is already installed or touch **SIMs** if there is no SIM card installed. The **Mobile network** screen displays.
- **5.** Select **MANUAL CODE ENTRY** to enter the activation code or touch **SCAN** to scan the QR code to download the eSIM profile.

The **Confirmation!!!** dialog box displays.

- **6.** Touch **OK**.
- **7.** Enter the activation code or scan the QR Code.
- **8.** Touch **NEXT**.

The **Downloading a profile** message displays followed by **Use Network Name?** message.

- **9.** Touch **ACTIVATE**.
- **10.** Touch **Done**.

The eSIM is now active.

#### **Deactivating an eSIM**

An eSIM on a TC27 can be turned off temporarily and re-activated later.

To deactivate an eSIM:

- **1.** On the device, establish an internet connection via Wi-Fi or cellular data with an installed SIM card.
- **2.** Touch **Network & internet** > **SIMs**.
- **3.** In the **Download SIM** section, touch the eSIM to deactivate.
- **4.** Touch **Use SIM** switch to turn off the eSIM.
- **5.** Touch **Yes**.

The eSIM is deactivated.

#### **Erasing an eSIM Profile**

Erasing an eSIM profile removes it completely from the TC27 device.

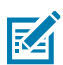

**NOTE:** After erasing an eSIM from the device, you cannot use it again.

To erase an eSIM:

- **1.** On the device, establish an internet connection via Wi-Fi or cellular data with an installed SIM card.
- **2.** Touch **Network & internet** > **SIMs**.
- **3.** In the **Download SIM** section, touch the eSim to erase.
- **4.** Touch **Erase**.

The **Erase this downloaded SIM?** message displays.

**5.** Touch **Erase**.

The eSIM profile is erased from the device.

# **Charging the Device**

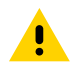

**CAUTION:** Ensure that you follow the guidelines for battery safety described in the device Product Reference Guide.

Use one of the following accessories to charge the device and/or spare battery.

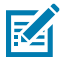

**NOTE:** The spare battery charges charge both standard and extended batteries.

#### **Table 3** Charging and Communication

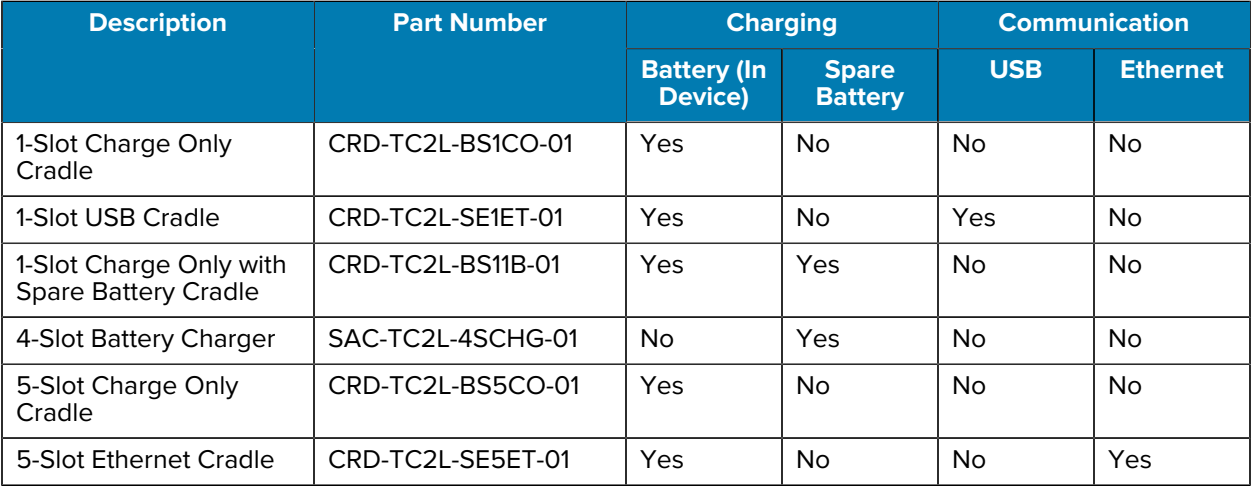

## **Main Battery Charging**

Before using the device for the first time, charge the main battery until the green Charging/Notification light-emitting diode (LED) remains lit. Use a cable or a cradle with the appropriate power supply to charge the device.

There are three batteries available:

- Standard 3,800 mAh PowerPrecision LI-ON Battery part number: BTRY-TC2L-2XMAXX-01
- Standard 3,800 mAh PowerPrecision LI-ON Battery with BLE Beacon part number: BTRY-TC2L-2XMAXB-01
- Extended 5,200 mAh PowerPrecision LI-ON Battery part number BTRY-TC2L-3XMAXX-01

The device's Charging/Notification LED indicates the battery charging status in the device. The standard battery charges from fully depleted to 80% in less than 1 hour and 20 minutes.The extended battery charges from fully depleted to 80% in less than 1 hour and 50 minutes.

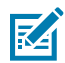

**NOTE:** Charge batteries at room temperature with the device in Sleep mode.

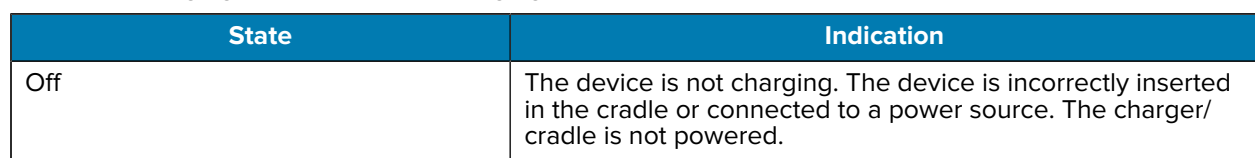

#### **Table 4** Charging/Notification LED Charging Indicators

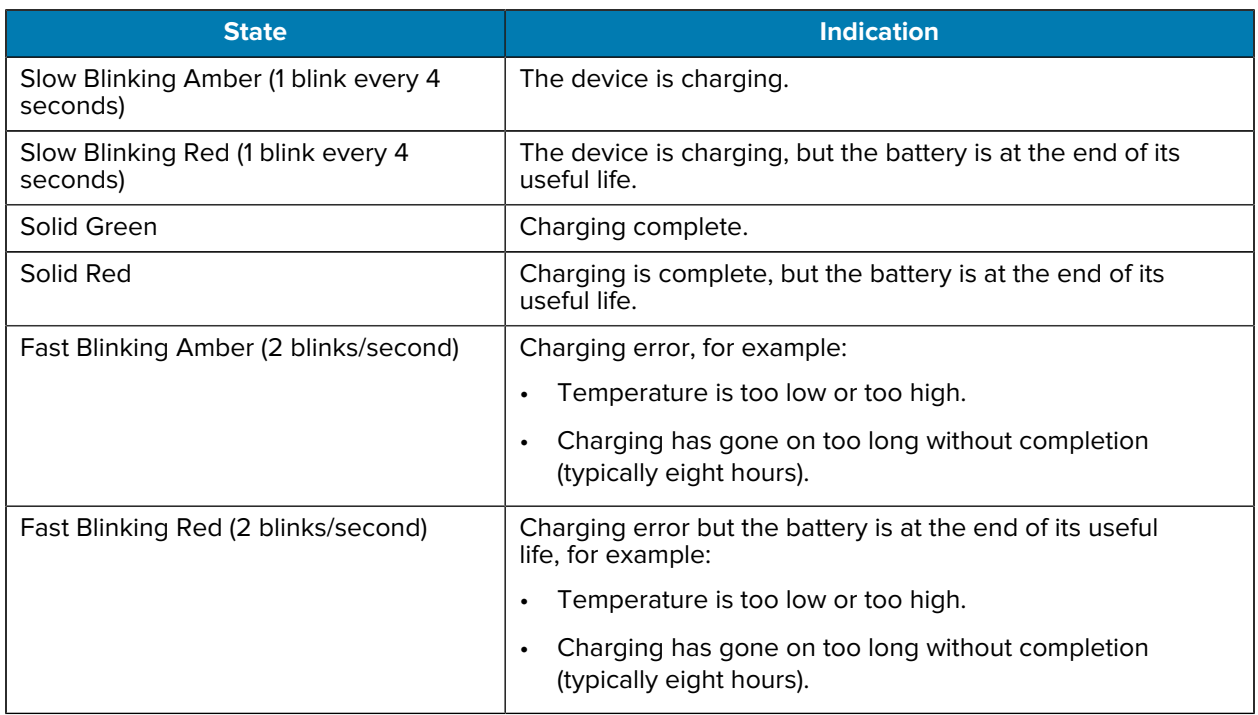

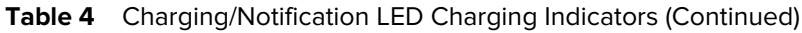

### **Spare Battery Charging**

The Spare Battery Charging LEDs on the 4-Slot Battery Charger indicate the status of the spare battery charging.

The standard and extended battery charges from fully depleted to 90% in less than 4 hours.

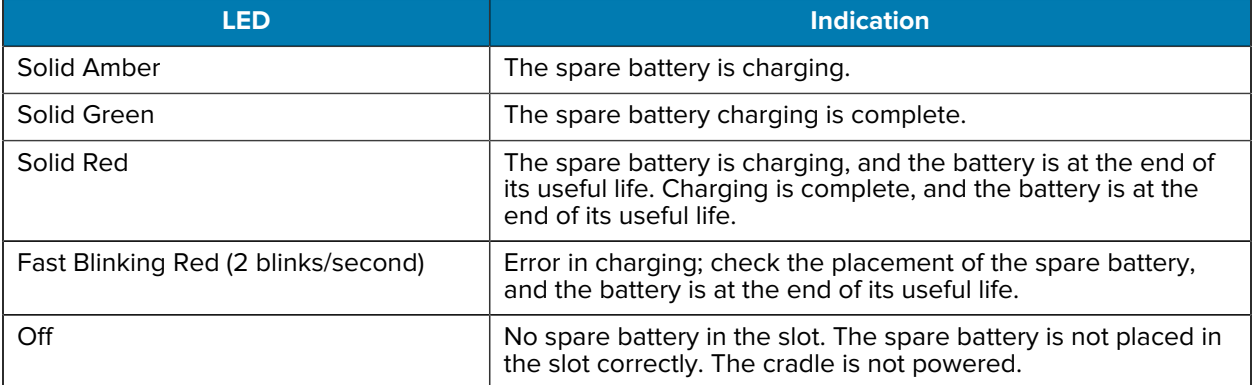

# **Charging Temperature**

Charge batteries in temperatures from 5°C to 40°C (41°F to 104°F). The device or cradle always performs battery charging in a safe and intelligent manner. At higher temperatures (for example, approximately +37°C (+98°F)), the device or cradle may, for small periods of time, alternately enable and disable battery charging to keep the battery at acceptable temperatures. The device and cradle indicate when charging is disabled due to abnormal temperatures via its LED.

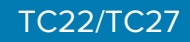

# **1-Slot Charge Only Cradle**

This cradle provides power to the device.

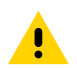

**CAUTION:** Ensure that you follow the guidelines for battery safety described in the Product Reference Guide.

The 1-Slot Charge Only Cradle:

- Provides 5 VDC power for operating the device.
- Charges the device's battery.

**Figure 3** 1-Slot Charge Only Cradle

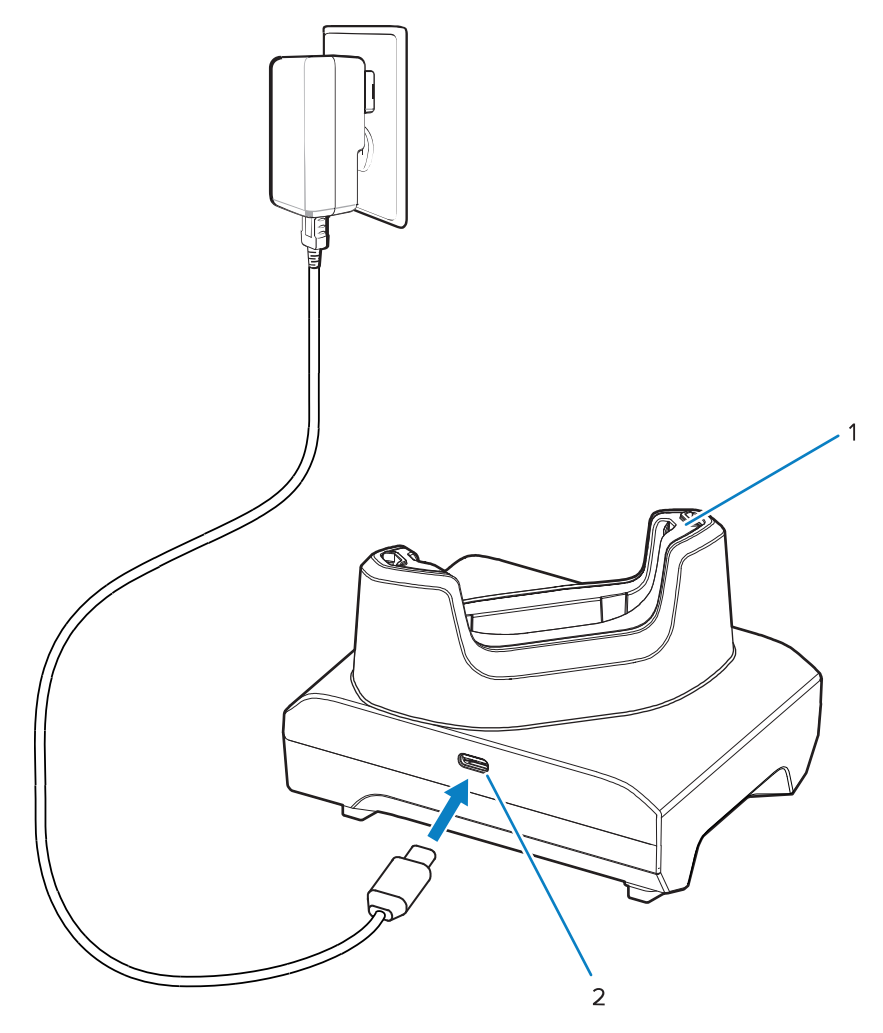

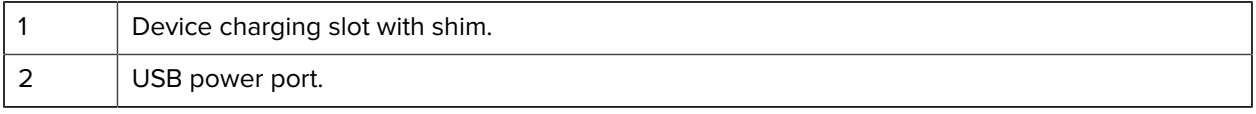

## **1-Slot USB Cradle**

This cradle provides power and USB communications.

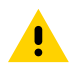

**CAUTION:** Ensure that you follow the guidelines for battery safety described in the Product Reference Guide.

The 1-Slot USB Cradle:

- Provides 5 VDC power for operating the device.
- Charges the device's battery.
- Provides USB communication with a host computer.
- With an optional Ethernet Module and bracket provides USB with a host computer and/or Ethernet communications with a network.

Figure 4 1-Slot USB Cradle

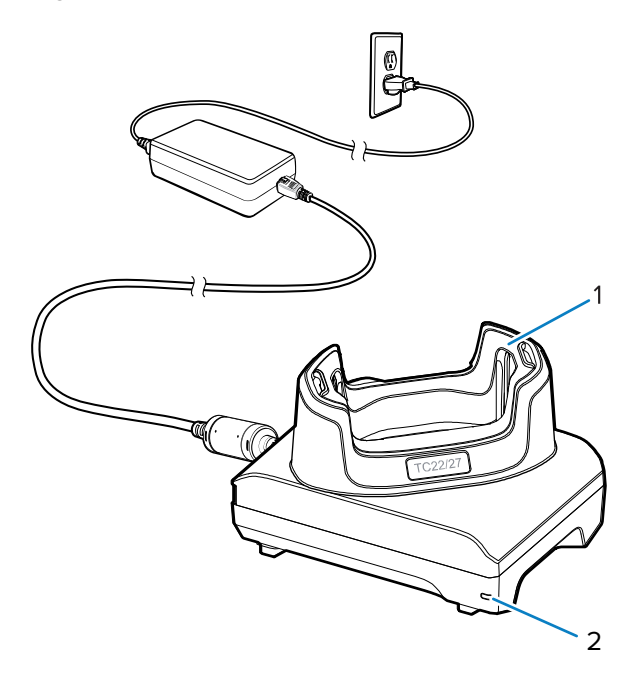

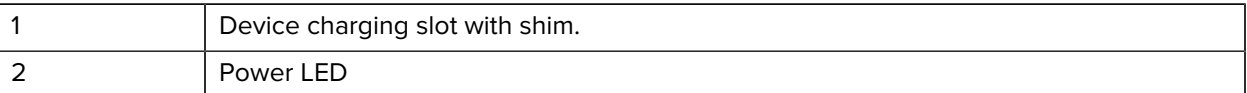

## **1-Slot Charge Only with Spare Battery Cradle**

This cradle provides power for charging a device and a spare battery.

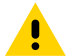

**CAUTION:** Ensure that you follow the guidelines for battery safety described in the Product Reference Guide.

The 1-Slot Charge Only with Spare Battery Cradle:

- Provides 5 VDC power for operating the device.
- Charges the device's battery.
- Charges a spare battery.

# TC22/TC27

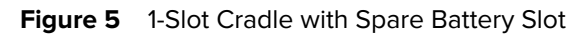

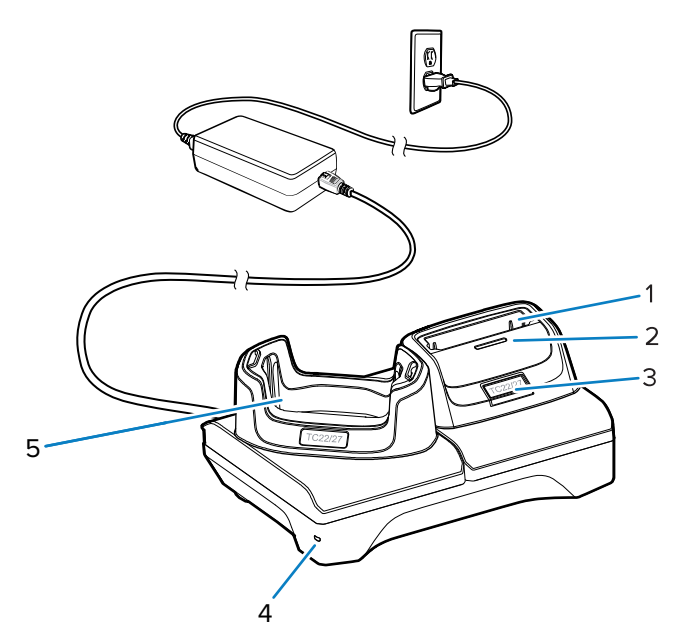

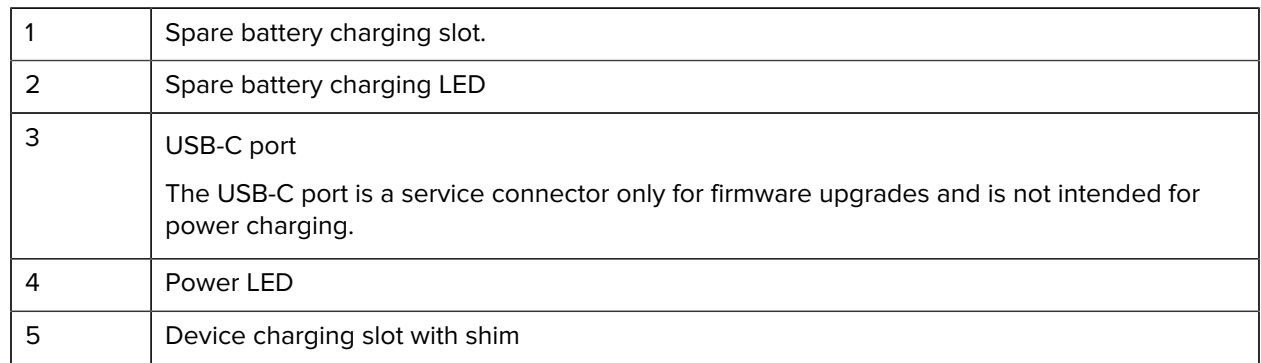

# **4-Slot Battery Charger**

This section describes how to use the 4-Slot Battery Charger to charge up to four device batteries.

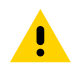

**CAUTION:** Ensure that you follow the guidelines for battery safety described in the Product Reference Guide.

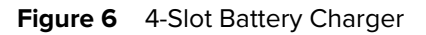

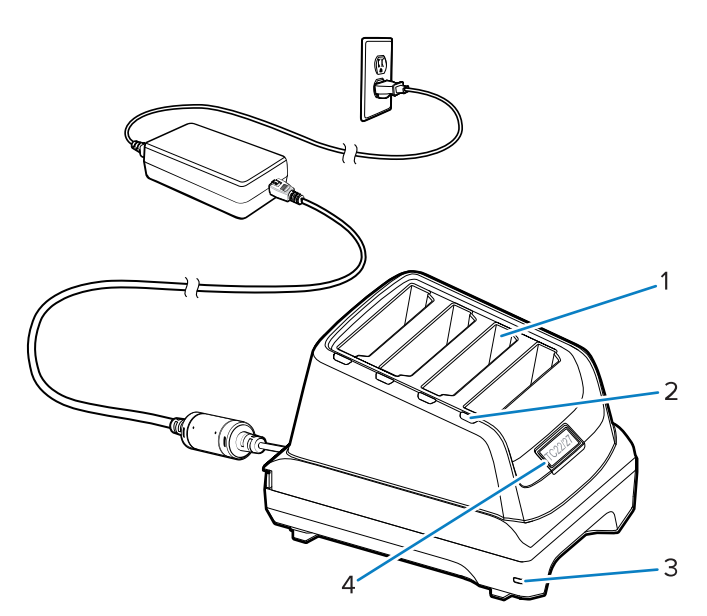

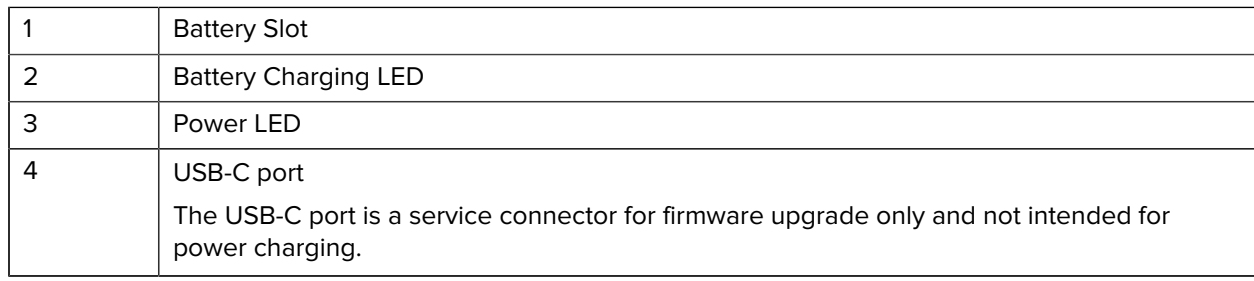

# **5-Slot Charge Only Cradle**

This section describes how to use the 5-Slot Battery Charger to charge up to five device batteries.

 $\mathbf{A}$ 

**CAUTION:** Ensure that you follow the guidelines for battery safety described in the Product Reference Guide.

The 5-Slot Charge Only Cradle:

- Provides 5 VDC power for operating the device.
- Simultaneously charges up to five devices.

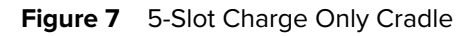

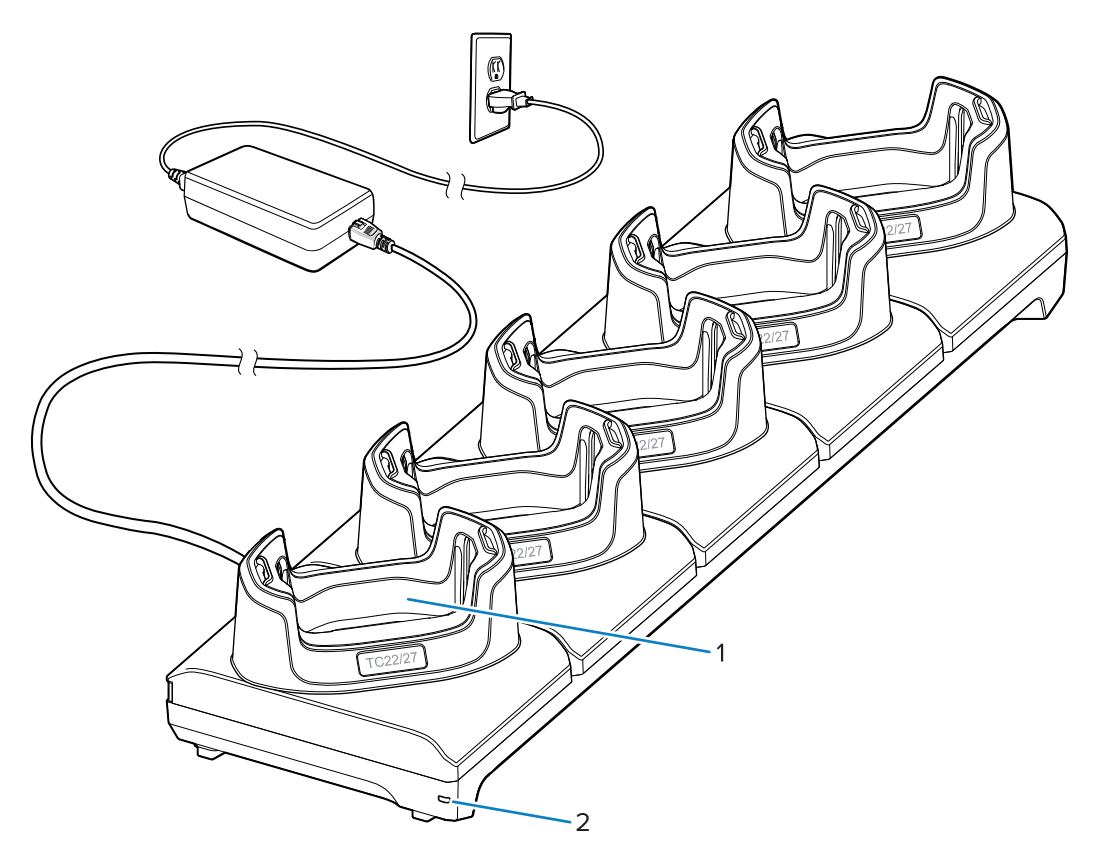

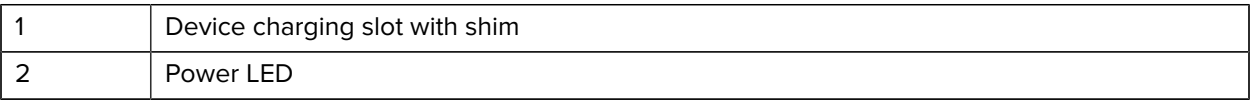

# **5-Slot Ethernet Cradle**

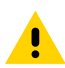

**CAUTION:** Ensure that you follow the guidelines for battery safety described in the Product Reference Guide.

The 5-Slot Ethernet Cradle:

- Provides 5 VDC power for operating the device.
- Connects the device (up to five) to an Ethernet network.
- Simultaneously charges up to five devices.

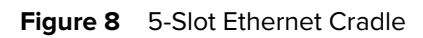

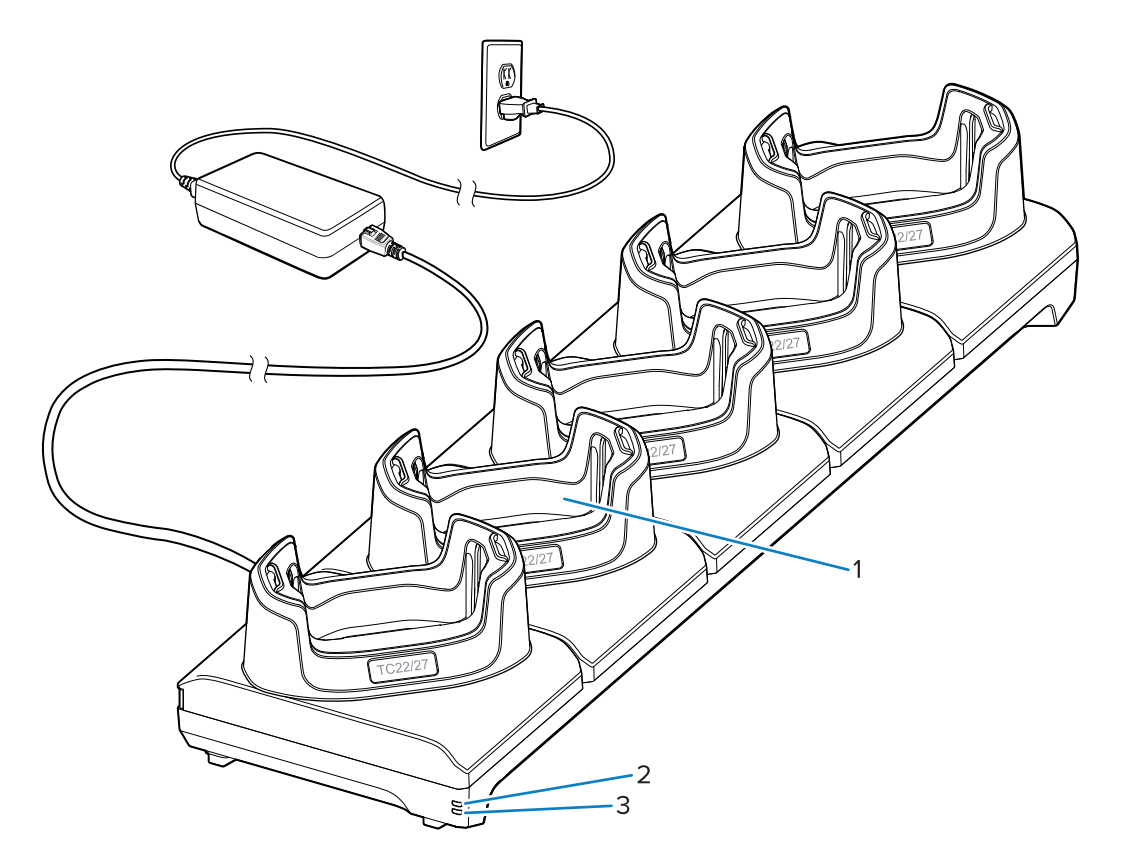

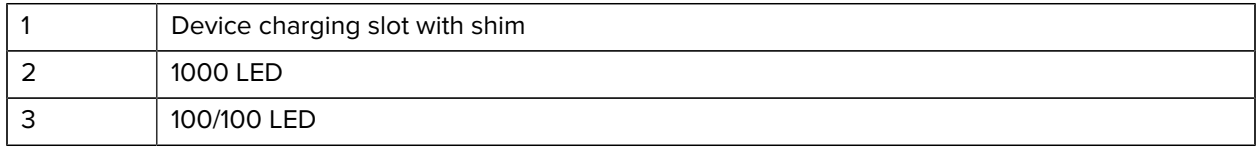

## **USB Cable**

The USB cable plugs into the bottom of the device. When attached to the device, the cable allows charging, transferring data to a host computer, and connecting USB peripherals.

**Figure 9** USB cable

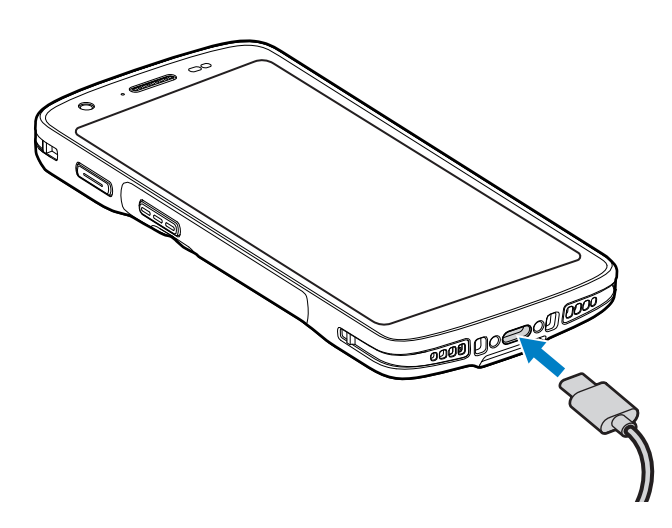

# **Scanning with Internal Imager**

To read a barcode, a scan-enabled application is required. The device contains the DataWedge application, which allows you to enable the imager, decode the barcode data, and display the barcode content.

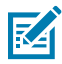

**NOTE:** The SE55 displays a green dash-dot-dash aimer. The SE4710 imager displays a red dot aimer.

- **1.** Ensure that an application is open on the device, and a text field is in focus (text cursor in text field).
- **2.** Point the scanner exit window of the device at a barcode.

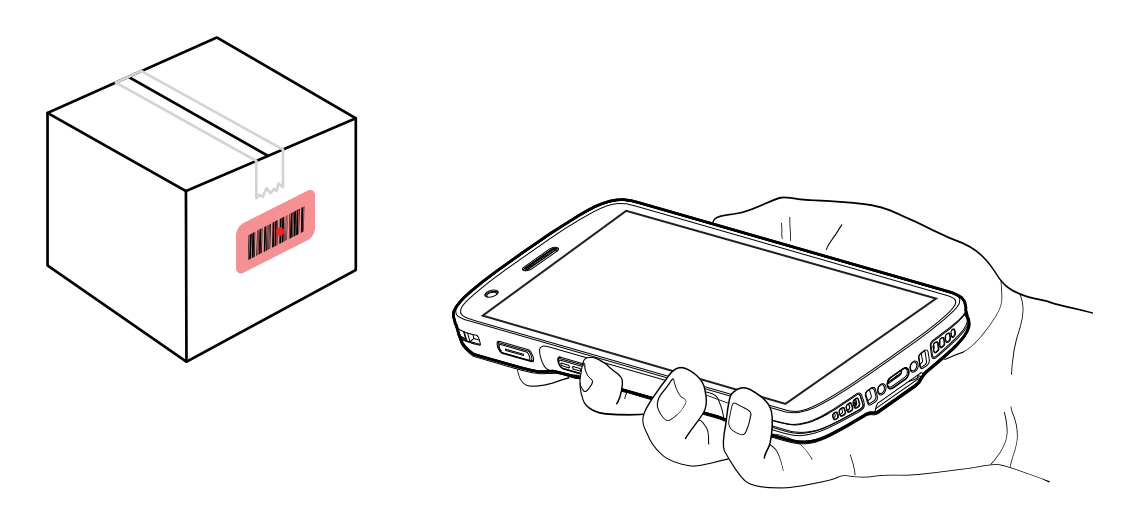

**3.** Press and hold the scan button.

The device projects the aiming pattern.

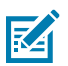

**NOTE:** When the device is in Pick List Mode, the device does not decode the barcode until the center of the dot touches the barcode.

**4.** Ensure the barcode is within the area formed by the aiming pattern. The aiming dot is used for increased visibility in bright lighting conditions.

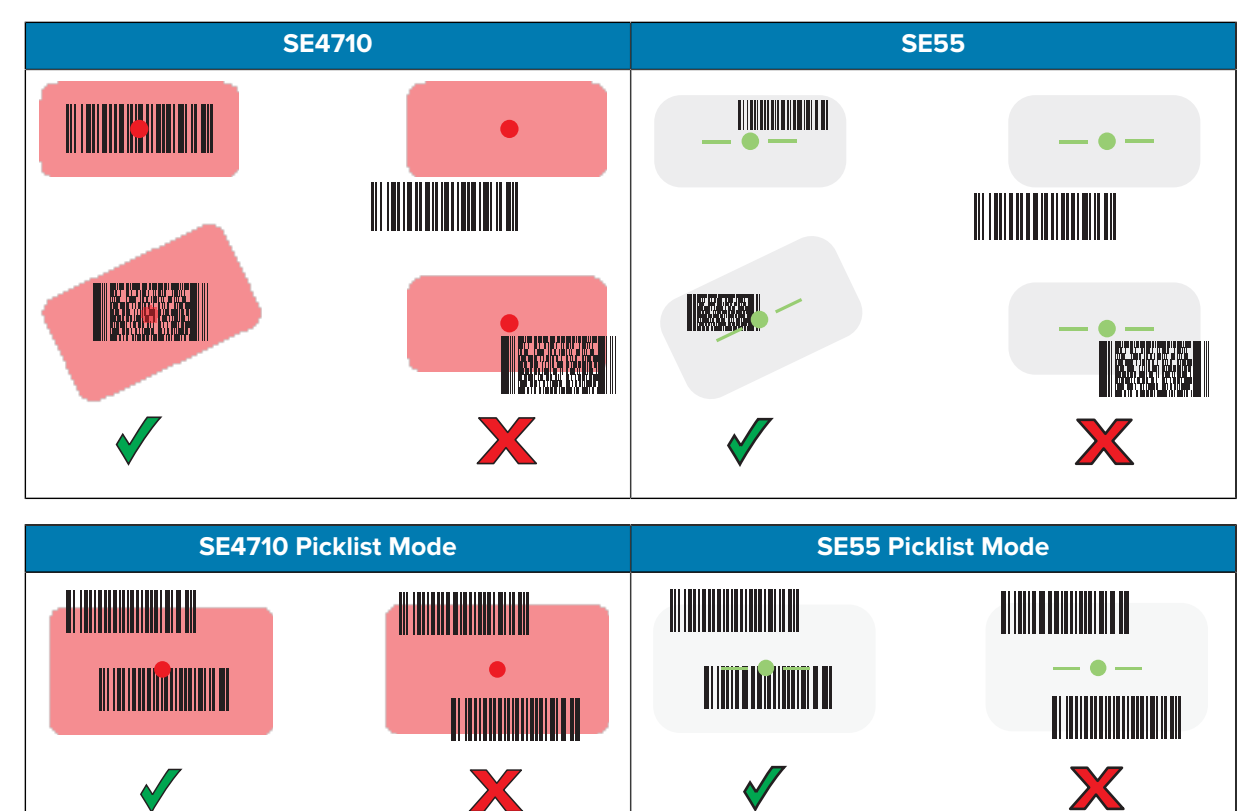

to indicate the barcode was decoded successfully.

**5.** Release the scan button.

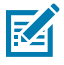

**NOTE:** Imager decoding usually occurs instantaneously. The device repeats the steps required to take a digital picture (image) of a poor or difficult barcode as long as the scan button remains pressed.

The device displays the barcode data in the text field.

# **Ergonomic Considerations**

Avoid extreme wrist angles such as these when using the device.

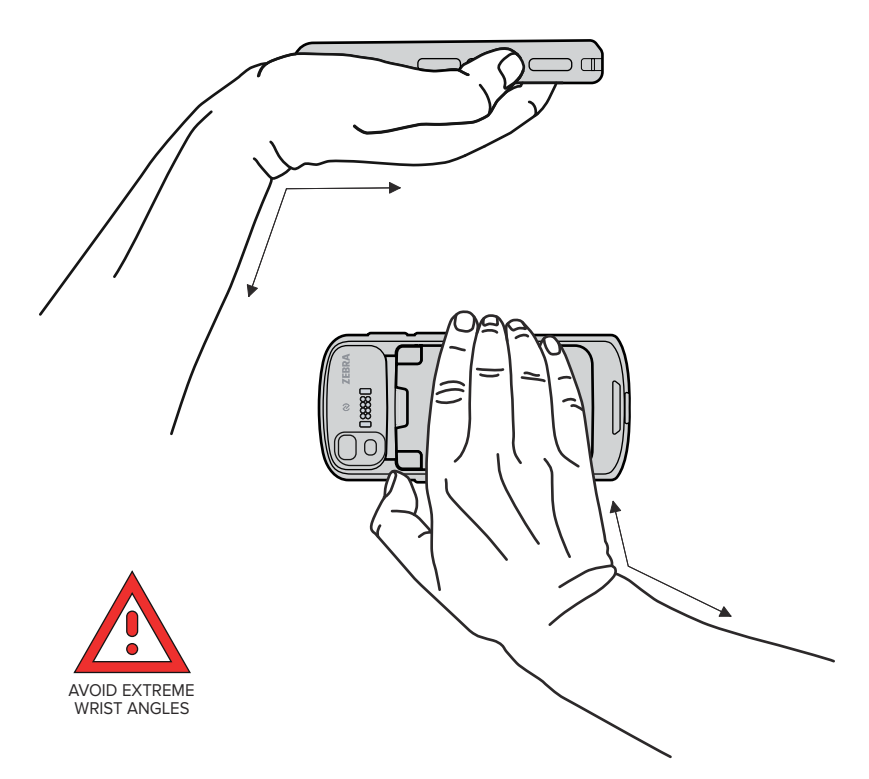

# **Service Information**

Repair services using Zebra-qualified parts are available for at least three years after the end of production and can be requested at **[zebra.com/support.](https://www.zebra.com/ap/en/support-downloads.html)** 

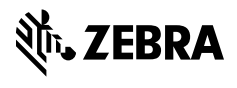

www.zebra.com